## 能力验证网上报名操作流程说明

1.在浏览器地址栏输入:http://www.ncosm.org.cn 进入国 家海洋标准计量中心官网,进入官网后在右侧点击"在线 服务"按钮,再点击"活动报名"按钮进入在线报名系统, 如下:

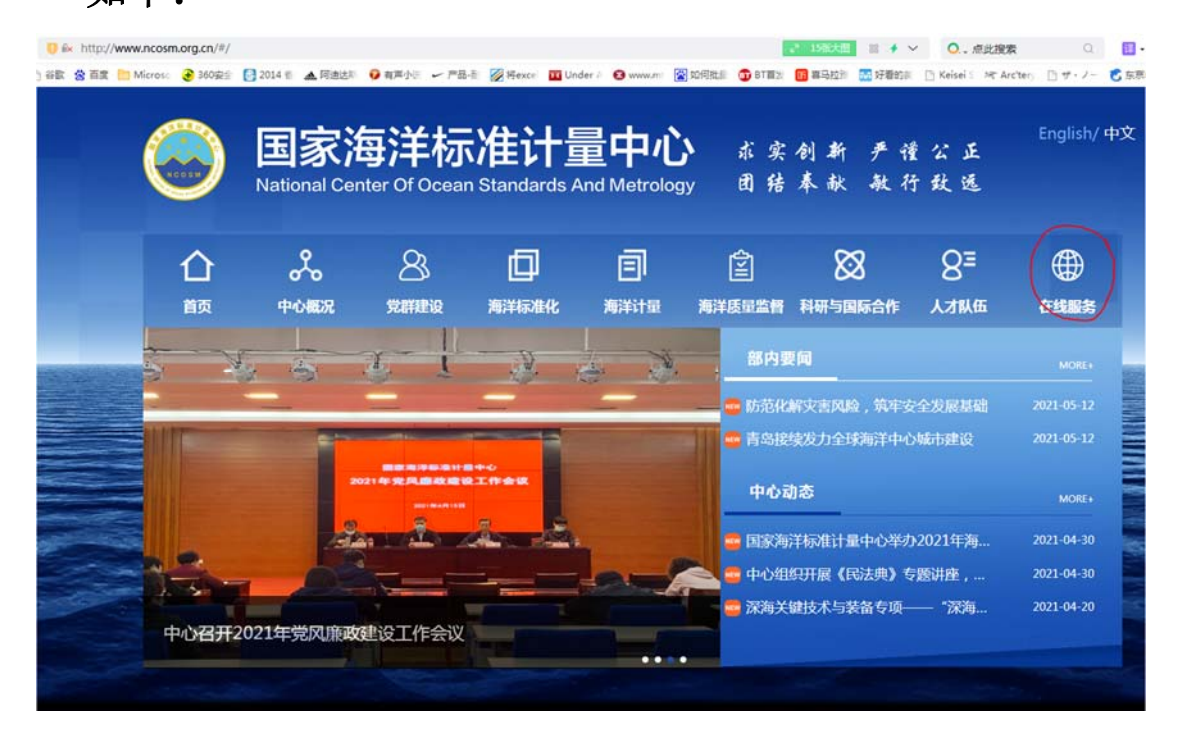

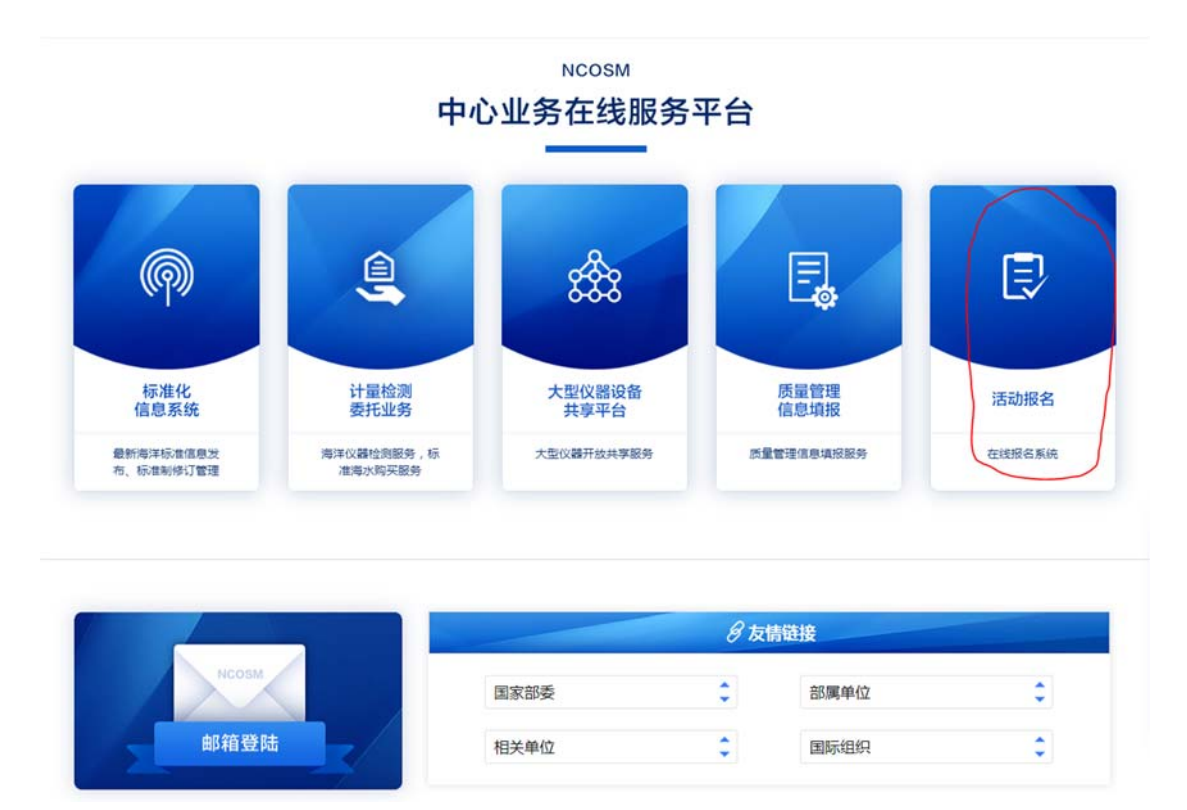

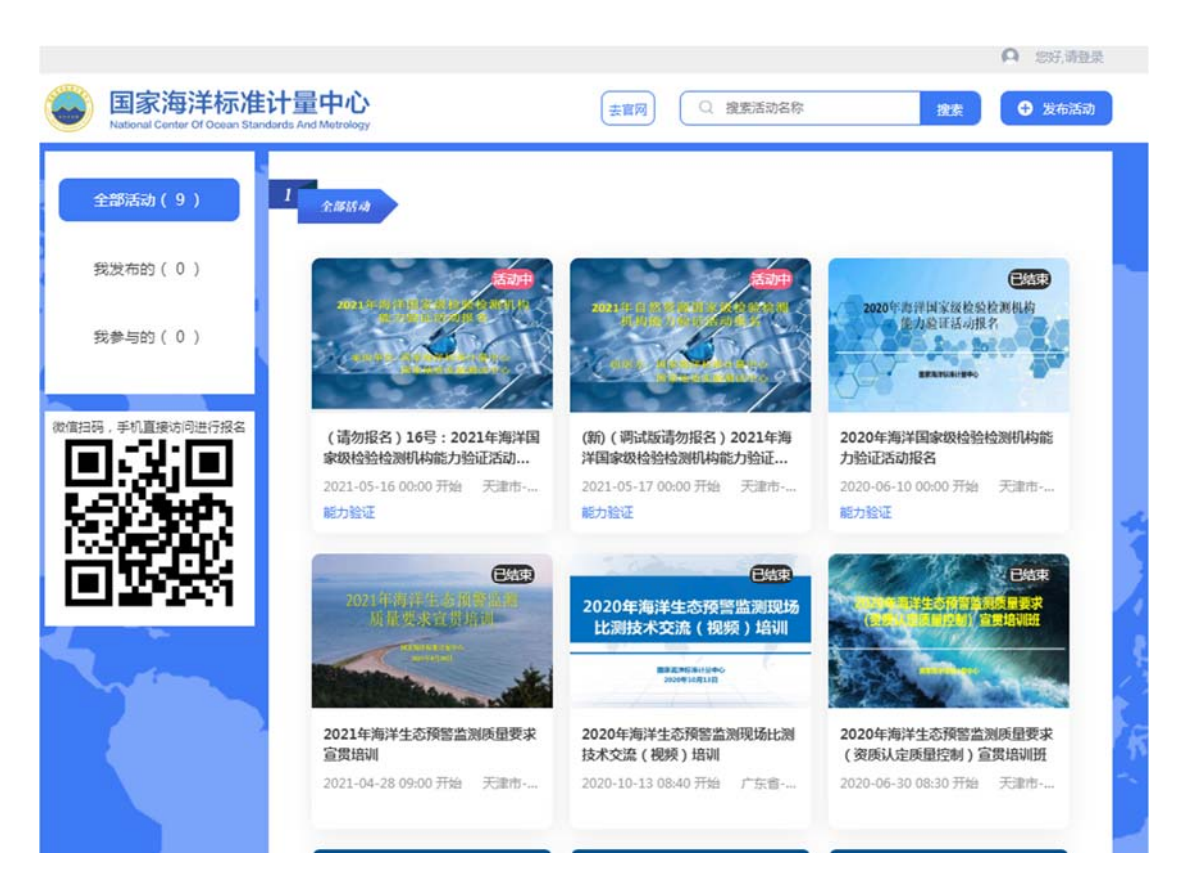

2.进入报名系统后,在"全部活动"栏中点击第一个活动, 进入该活动后,点击"我要报名",使用手机验证登录,再

点击"我要报名"进入报名申请信息填写界面,并按要求填 写报名申请信息(标"\*"内容为必填信息,非必填信息请按 照提示填写,在填写联系电话和传真时,请按照以下格式填 写,例如:022-27538765,请写为:02227538765),如下:

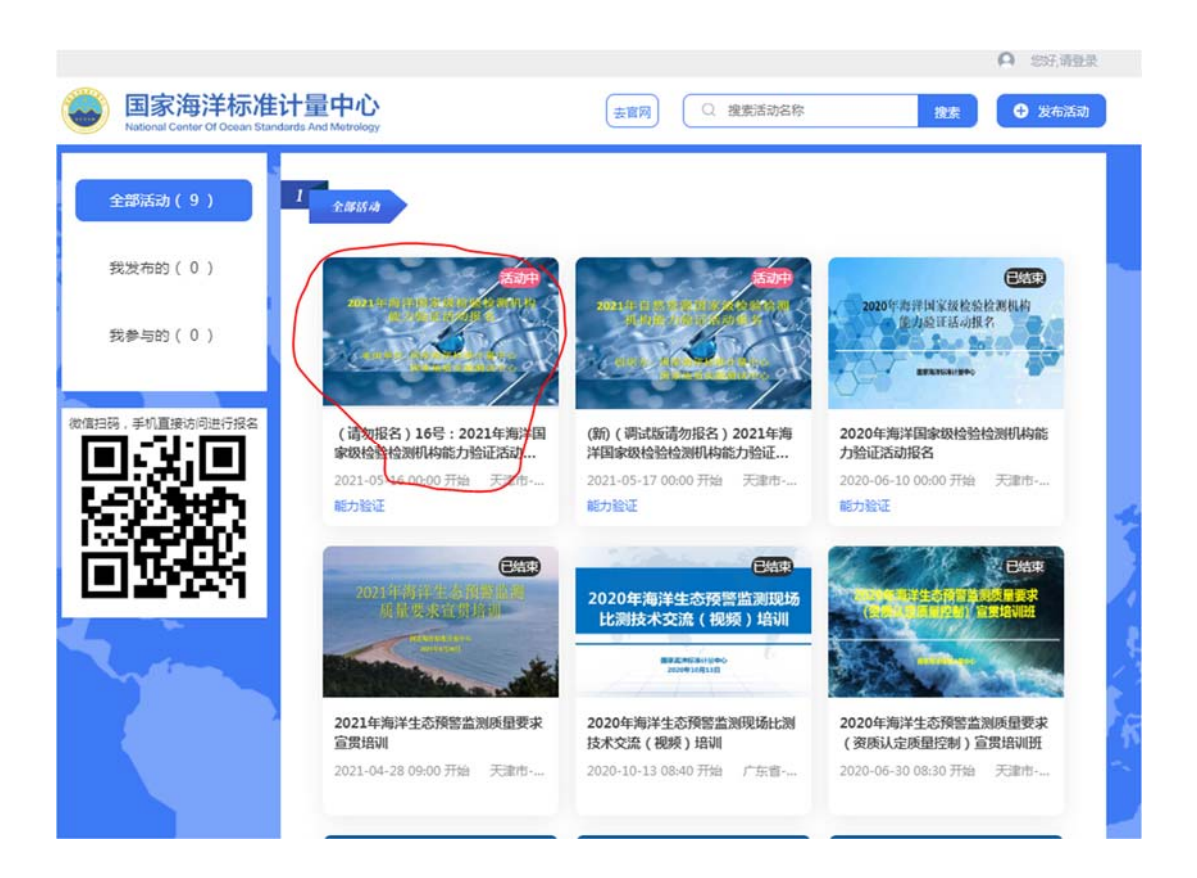

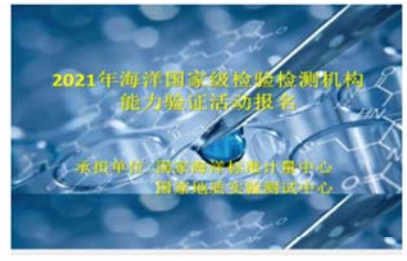

 $\circledast$ 

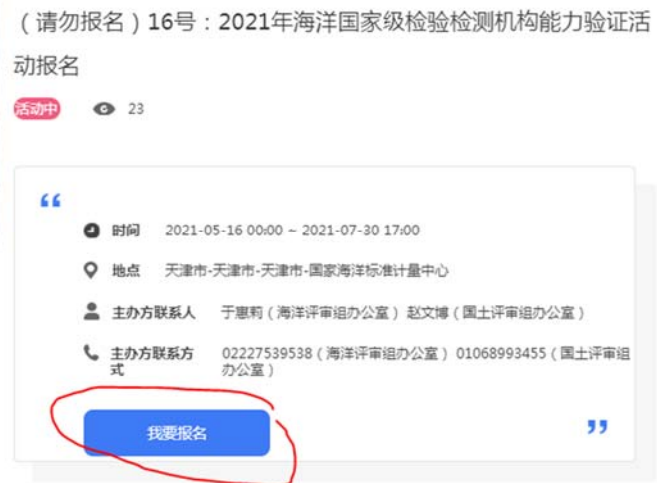

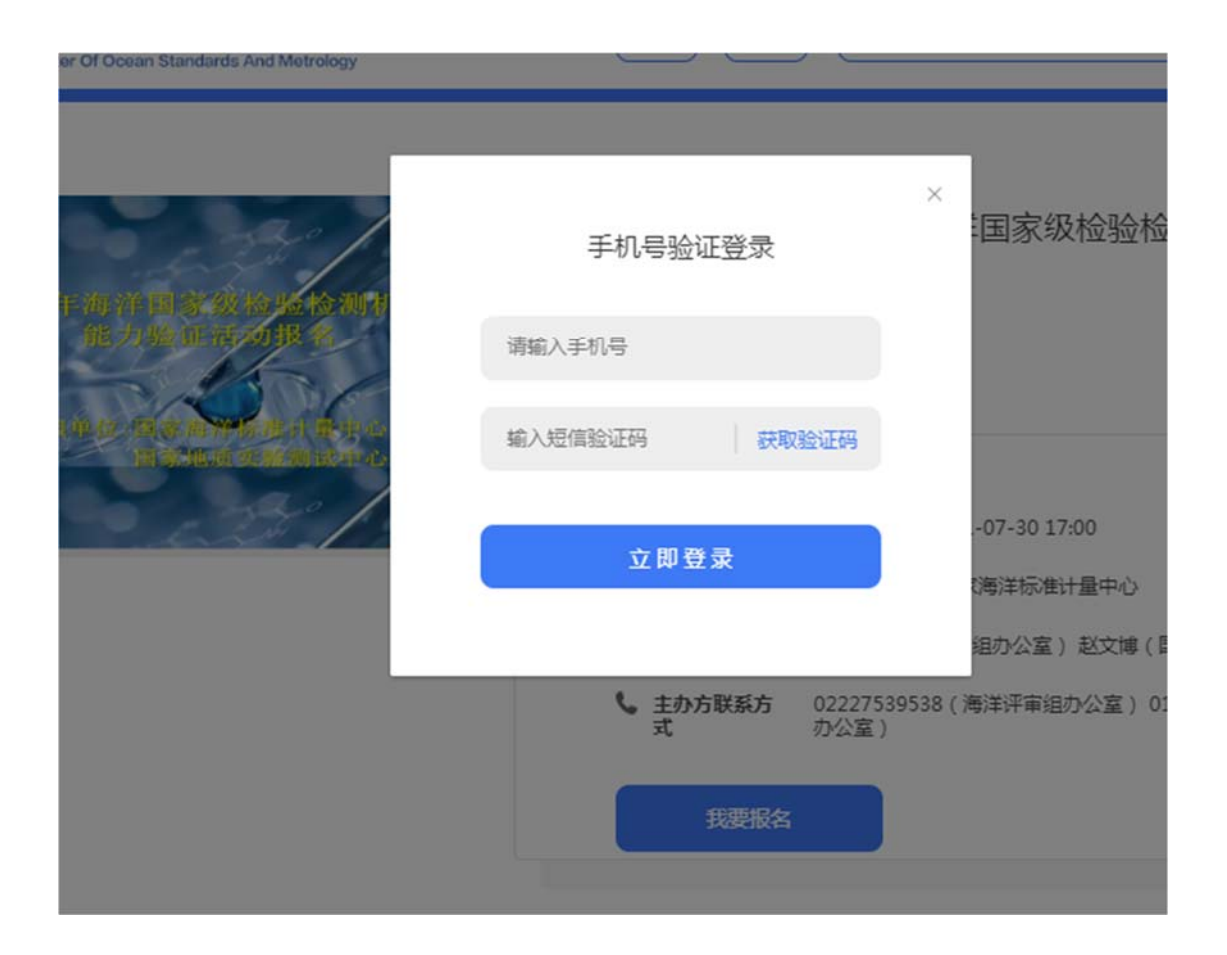

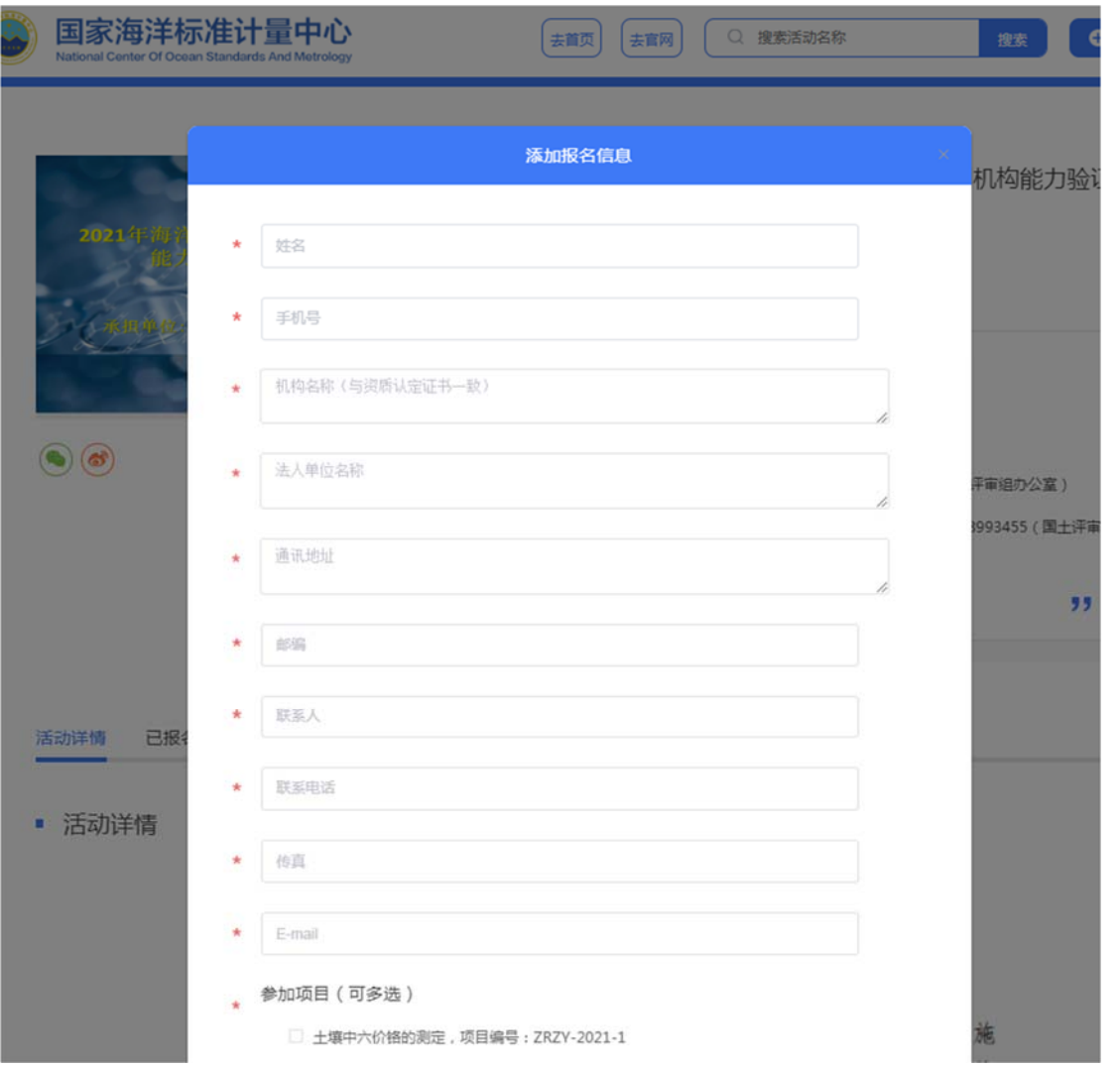

3. 报名信息填写完成后,请点击下方的"提交"按钮(注: 网上报名不需要上传附件,请勿上传,信息填写完成后直接 点击"提交"即可),如下:

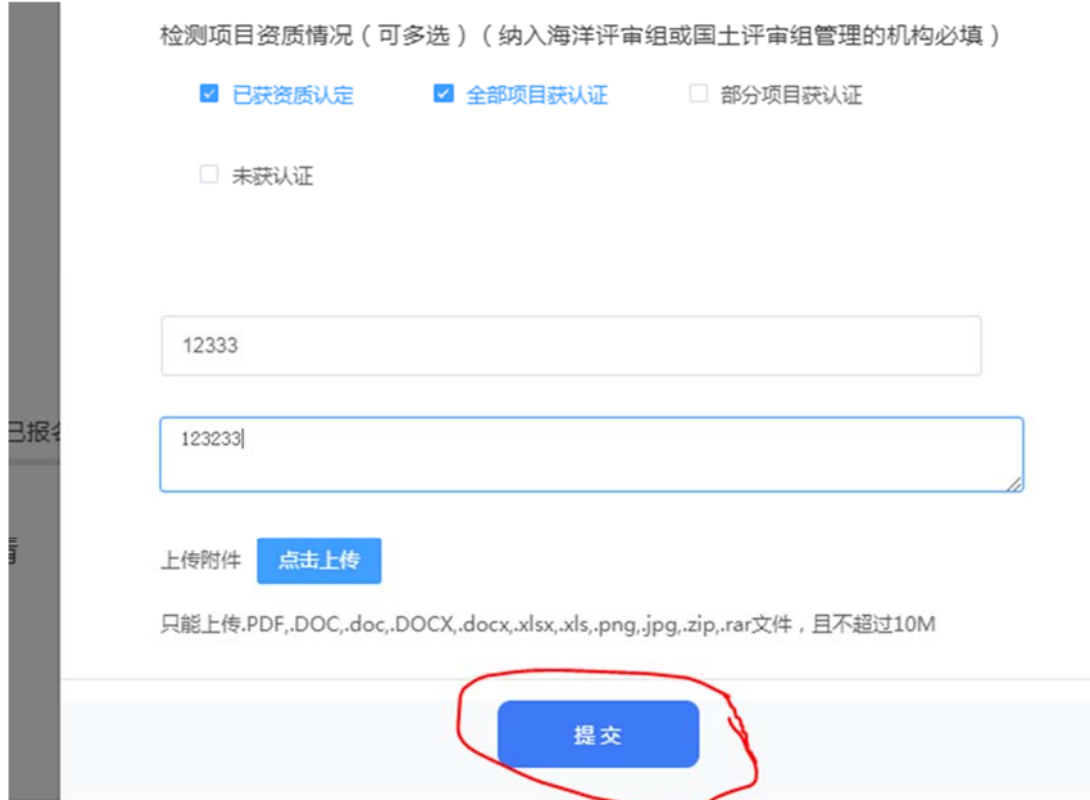

4. 出现"报名成功"提示,点击"确定"即为完成报名(如 未出现此提示,请按相应提示修改报名信息,再提交),如下:

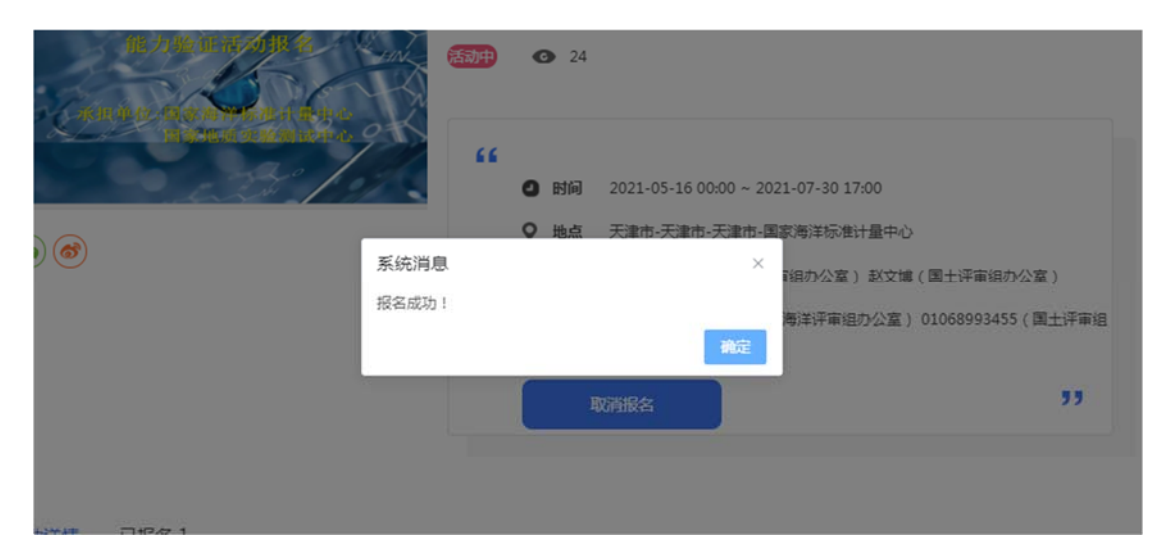

5. 报名成功后,如需取消或修改请点击"取消报名"按钮, 并点击"确定","取消报名"按钮将变回"我要报名"按钮 (注:修改信息只能通过取消报名实现,所有内容需重新填 写提交),如下:

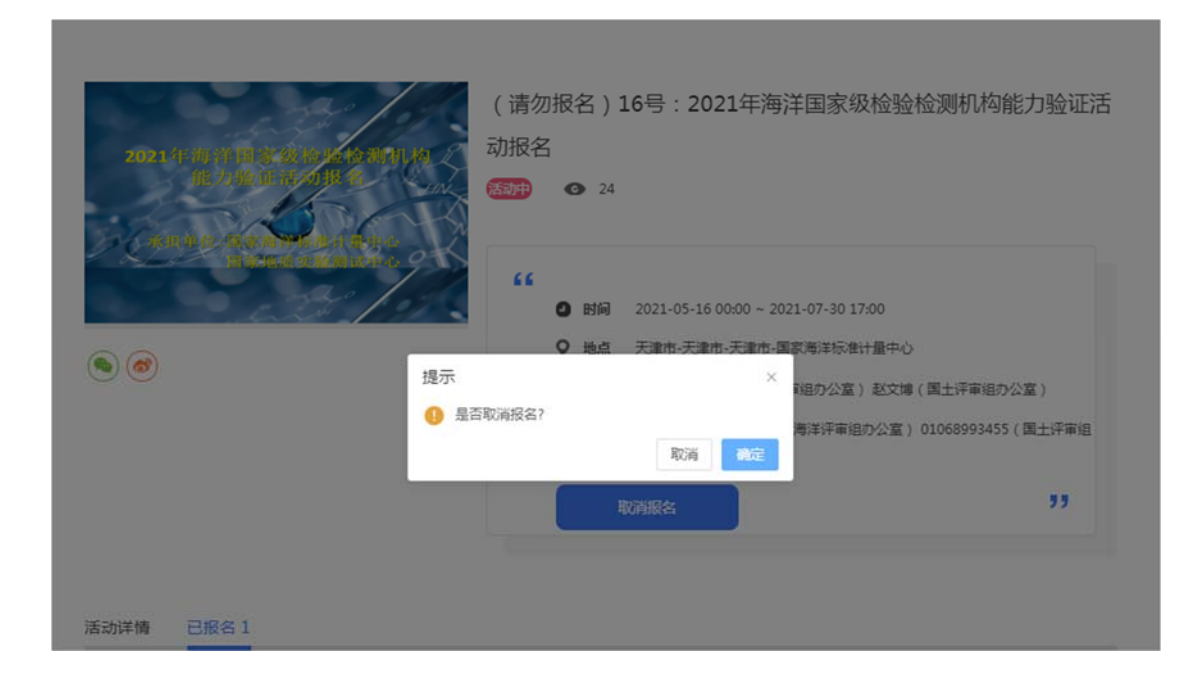